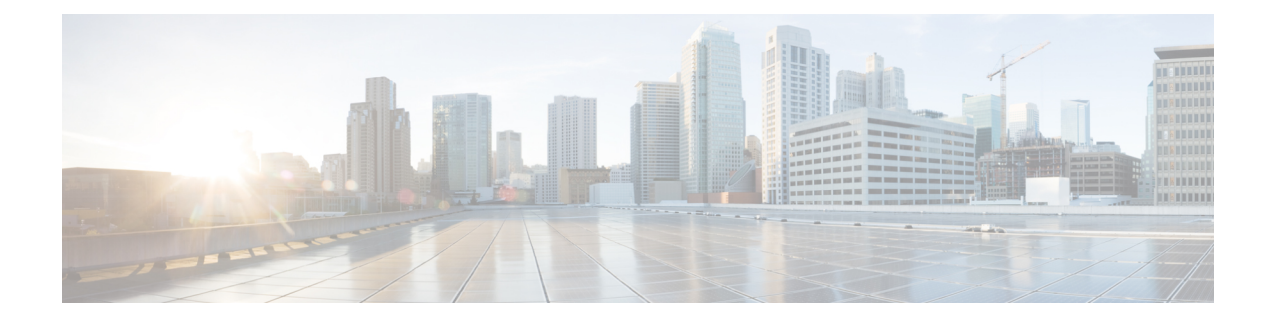

# **Troubleshooting Passwords**

The following procedures may be used to troubleshoot password problems:

- Performing Password Recovery with an Existing [Administrator,](#page-0-0) page 1
- Performing Password Recovery with No Existing [Administrator,](#page-0-1) page 1
- [Performing](#page-1-0) Password Recovery for the Linux Grapevine User Account, page 2

## <span id="page-0-0"></span>**Performing Password Recovery with an Existing Administrator**

To perform password recovery for a user (administrator, installer or observer) where there exists at least one controller administrator (ROLE\_ADMIN) user account, take the following steps:

**1** Contact the existing administrator to set up a temporary password for the user that requires password recovery.

**Note**

The administrator can set up a temporary password by deleting the user's account and then recreating it with the lost password. The user can then log back into the controller to regain access and change the password once again to whatever he or she desires.

**2** The user then needs to log into the controller with the temporary password and change the password.

**Note**

Passwords are changed in the controller GUI using the **Change Password** window.For information about changing passwords, see Chapter 4, Managing Users and Roles in the *Cisco Application Policy Infrastructure Controller Enterprise Module Configuration Guide*.

# <span id="page-0-1"></span>**Performing Password Recovery with No Existing Administrator**

The following procedure describes how to perform password recovery where there exists only one controller administrator (ROLE\_ADMIN) user account and this account cannot be successfully logged into.

**Note**

We recommend that you create at least two administrator accounts for your deployment. With two administrator accounts, if one account is locked for whatever reason then the other account can be used to unlock that locked account.

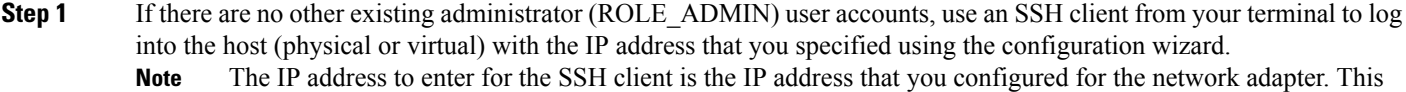

- IP address connects the host to the external network.
- **Step 2** Enter the Linux username ('grapevine') and password when prompted.
- **Step 3** On the console, enter the following command on the Grapevine root.
	- \$ **config\_wizard**

This command starts up the Cisco APIC-EM configuration process.

- The **config\_wizard** command is in the PATH of the 'grapevine' user, and not the "root" user. Either run the command as the "grapevine" user, or fully qualify the command as the "root" user. For example: **/home/grapevine/bin/config\_wizard Note**
- **Step 4** Choose the **<Create a new APIC-EM cluster>** option.
- **Step 5** Proceed through the configuration process until reaching the step to configure the **APIC-EM ADMIN USER SETTINGS**.
- **Step 6** Specify a new administrator user password.
- **Step 7** Reenter the new administrator user password for confirmation.
- **Step 8** Proceed through the configuration wizard and its process until completion.

To save the data in the Cisco APIC-EM database as part of the reset, ensure that **no** is chosen when prompted in **HARVEST ALL VIRTUAL DISKS**. **Caution**

This final step will bring down the cluster and then bring it back up again (similar to running the **reset\_grapvine** command).

# <span id="page-1-0"></span>**Performing Password Recovery for the Linux Grapevine User Account**

You can use the following procedure to recover from the loss of the Linux grapevine user password. This procedure reconfigures the Linux grapevine user password that is required for accessing the host's Linux operating system.

### **Before You Begin**

You should be logged into the host (physical or virtual) using a Linux console to access the Linux kernel.

**Step 1** Reboot the host (physical or virtual) while logged into the Linux console.

**Step 2** Press "e" upon seeing the GNU GRUB menu to edit the boot commands.

- In a VMware environment, you may need to press a different key to view the GNU GRUB menu. Refer to your VMware documentation for information about access to the GNU GRUB menu. Additionally, there may be different keys to press to enter the boot sequence depending upon the BIOS used for the host. **Note**
- **Step 3** Search for the line in the GNU GRUB menu output that begins with "linux" and change "ro" to "rw", and append "init=/bin/bash" to that line.

For example, search for this line:

linux /vmlinuz-3.13.0-24-generic root=/dev/mapper/grapevine--vg-root ro cgroup\_enable=memory swapaccount=1 quiet sqlash \$vt\_handoff

And change it to this line:

linux /vmlinuz-3.13.0-24-generic root=/dev/mapper/grapevine--vg-root **rw** cgroup\_enable=memory swapaccount=1 quiet sqlash \$vt\_handoff **init=/bin/bash**

**Step 4** Press Ctrl-x or the **F10** key to proceed with the boot process.

**Note** We recommend that you use the **F10** key to proceed with the boot process.

At this point, the host will boot up in root mode. You can now enter the Linux **passwd** command to reset the password for the Linux grapevine user.

- **Step 5** Enter the Linux **passwd** command to reset the password for the Linux grapevine user.
	- \$ **passwd grapevine**
	- This procedure permits you to change the Linux **grapevine** user password. Do not change the Linux **root** user password at any point in this procedure. Resetting the Linux root user password reduces the security of the host. **Caution**
- **Step 6** When prompted, enter a new Linux grapevine password.
- **Step 7** When prompted, confirm the new Linux grapevine password by entering it a second time.
- **Step 8** Enter the following **reboot** command to reboot the system.

\$ **/sbin/reboot -f**

The system reboots and will start up with new configuration and password.

At the end of the reboot process, you are presented with the GNU GRUB menu.

- **Step 9** Press **Enter** to boot up in the Ubuntu OS.
- **Step 10** After booting up in the Ubuntu OS, log back into the host by entering your Linux grapevine username and password. Enter the Linux grapevine password created in step 6 above. **Note**

**Step 11** Restart the configuration wizard using the following command.

#### \$ **config\_wizard**

Proceed through the configuration wizard process by clicking **next>>** and accepting the pre-configured values until you reach the **LINUX USER SETTINGS** step.

- The **config\_wizard** command is in the PATH of the 'grapevine' user, and not the "root" user. Either run the command as the "grapevine" user, or fully qualify the command as the "root" user. For example: **/home/grapevine/bin/config\_wizard Note**
- **Step 12** When prompted to enter values for the **LINUX USER SETTINGS**, enter the new Linux grapevine password that you created earlier in step 6.
	- You need to start up the configuration wizard and run through the configuration process to synchronize the Linux grapevine user password to the controller itself. **Note**
- **Step 13** Click **next**  $>$  and continue through the configuration wizard process, until the last step of this process. When prompted to enter valuesfor the **CONTROLLER CLEAN-UP** step, be sure to enter**no** for both **Harvest All Virtual Disks** and **Delete All Users**. **Note**
- **Step 14** At the end of the configuration wizard process, click **proceed**>> to have the configuration wizard save and apply your configuration changes to the Cisco APIC-EM.